# **KEO4 Podpisová kniha**

© 2024 ALIS spol. s r.o.

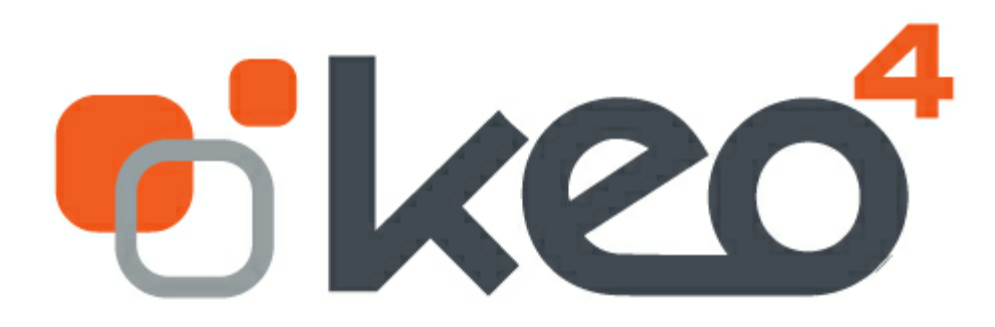

18.4.2024

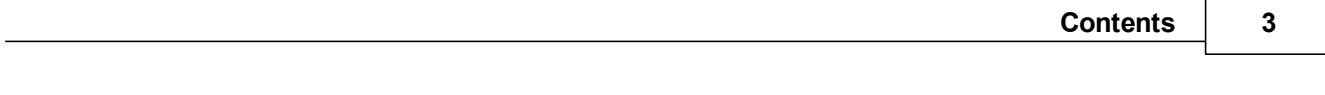

# **Obsah**

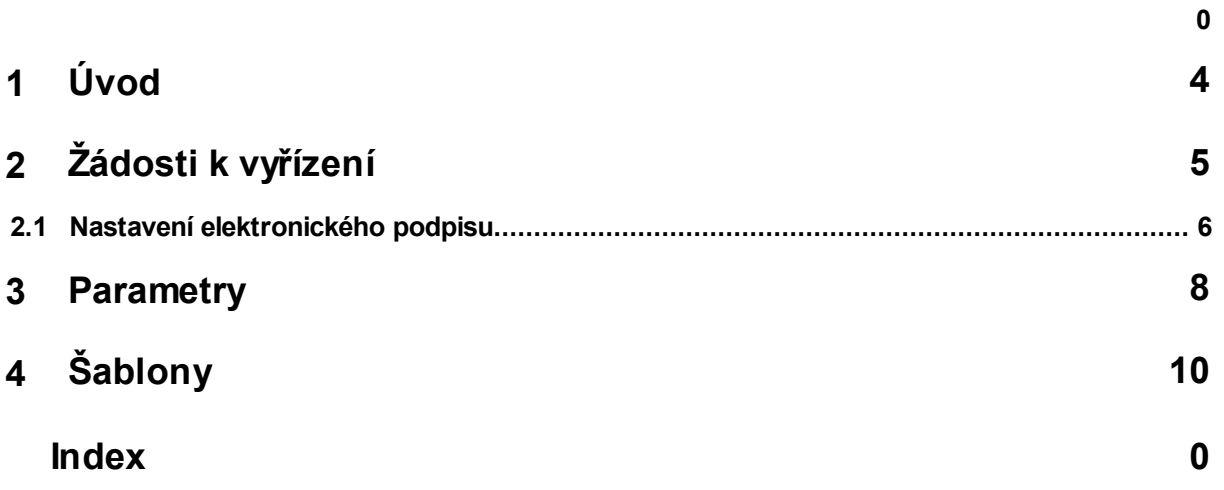

## <span id="page-3-0"></span>**1 Úvod**

Ovládání a uživatelské rozhraní je v KEO4 shodné ve všech modulech. Pokud se chcete seznámit se základním ovládáním [programu](http://www.alis.cz/uploads/dokumentace/keo4/jadro/index.html), věnujte prosím pozornost dokumentaci KEO4 Ovládání programu.

Tento modul sdružuje žádosti k vyřízení z jednotlivých agend, kde můžete využívat schvalovací procesy dle nastavení procesů ve vaší organizaci.

Při schválení žádosti o podpis lze dokument elektronicky podepsat a to včetně viditelného elektronického podpisu (pokud jej máte nastavený).

Jednotlivé agendy, které posílají žádosti k vyřízení do modulu Podpisová kniha:

- Objednávky v modulu Účetnictví,
- Doklady v modulu Účetnictví.

# <span id="page-4-0"></span>**2 Žádosti k vyřízení**

V této nabídce se zobrazují žádosti k vyřízení z těchto agend:

- Objednávky v modulu Účetnictví,
- Doklady v modulu Účetnictví.

Pokud si přejete žádosti schvalovat pouze v modulu KEO4 Podpisová kniha a nikoli v modulu Účetnictví, odškrtněte si volbu **Zobrazit menu "Žádosti / Objednávky k vyřízení" v modulu Účetnictví, nabídka Parametry / Základní.**

## **Jak pořídit novou žádost ke schválení**

V detailu objednávky nebo dokladu v modulu Účetnictví stiskněte na záložce **Žádosti** tlačítko **Nový**. Zobrazí se okno, kde v levé části vybíráte pracovní místo nebo více pracovních míst, které budete žádat o schválení objednávky. Dále volíte způsob oběhu žádanky (způsob vyřízení) a termín pro schválení.

**Vyberte vzor** - tato volba slouží těm, kdo nechtějí pokaždé znovu vybírat pracovní místo, které budete žádat o schválení. Můžete si připravit více vzorů pro schvalovací proces dle nastavení procesů ve vaší organizaci.

Když vyberete vzor, předvyplní se nastavení žádanky dle vzoru. Když vzor nevyberete, můžete přes tlačítko **Nový** vybrat jednotlivé pracovní místo, které budete žádat o schválení a vpravo pak způsob vyřízení.

#### **Způsob vyřízení**

Způsob vyřízení je určen pro schvalování více pracovníky.

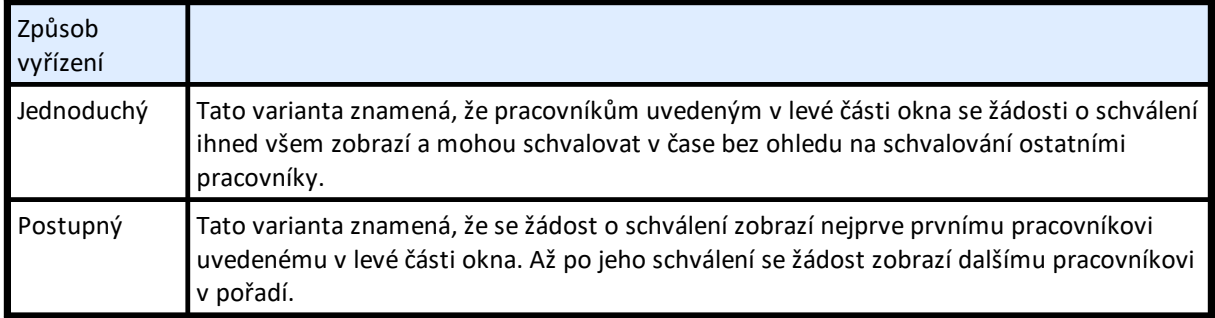

Pokud si přejete nastavit notifikace - upozornění pro uživatele, kterého žádáte o schválení objednávky, nastavte si <u>[parametry](#page-7-0)</u>| <sup>8</sup> .

**Po vystavení žádosti již nelze měnit dokument (předmět schvalování).**

## **Jak schválit / zamítnout žádost ke schválení**

V levém stromu - hlavní nabídce programu - je nabídka **Žádosti k vyřízení**. Počet nevyřízených žádostí signalizuje číslíčko v závorce přímo v nabídce. Zobrazte detail žádosti o schválení.

Práva na dokladové řadě objednávek / dokladů:

- · Pokud nemáte práva na objednávku nebo doklad, můžete si pouze zobrazit detail přiloženého dokumentu přes sponku vpravo  $\mathscr{P}.$
- · Pokud máte práva na prohlížení, můžete si zobrazit i detail formuláře objednávky nebo dokladu.
- · Pokud máte práva na editaci, můžete detail objednávky / dokladu i upravovat.

**Schválit** - stav žádosti se změní na schváleno. Pokud máte <u>nastavený [elektronický](#page-5-0) podpis</u>| 6<sup>4</sup>), příp. viditelný elektronický podpis, zobrazí se dotaz na elektronické podepsání dokumentu. **Zamítnout** - stav žádosti se změní na zamítnuto.

Pokud si přejete nastavit notifikace - upozornění uživatele, který žádost vytvořil, že došlo k zamítnutí objednávky, nastavte si <u>[parametry](#page-7-0)</u>| 8<sup>4</sup>). **Storno** - zavře se okno žádosti bez rozhodnutí.

## **Co se zamítnutou žádostí**

Při zamítnutí je třeba napsat **Komentář**, který popisuje důvod k zamítnutí žádosti. Autor objednávky potom může v detailu objednávky na záložce Žádosti pomocí tlačítka **Akceptovat zamítnutí** vzít zamítnutí na vědomí a tím se mu odemkne možnost vytvořit nové žádosti ke schválení (nové schvalovací kolečko).

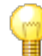

**Až po akceptaci zamítnutí lze opět měnit dokument (předmět schvalování).**

### **Stavy žádostí ke schválení objednávky**

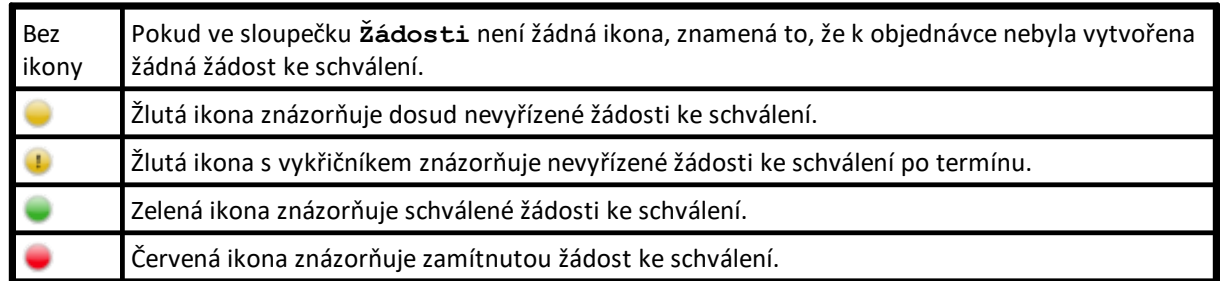

#### <span id="page-5-0"></span>**2.1 Nastavení elektronického podpisu**

Při schvalování dokumentů můžete dokument elektronicky podepsat (příp. vložit také viditelný elektronický podpis). Pokud si přejete nastavit elektronický podpis, můžete kontaktovat našeho obchodního zástupce, příp. naši zákaznickou podporu.

Nastavení se provede zde:

- · Administrace / Databáze / Certifikáty / "Osobní certifikát kvalifikovaný" zde si uživatel nastaví certifikát.
- · Administrace / Databáze / Certifikáty "Podepisování" zde si uživatel nastaví **Parametry podepisování PDF**. Vzhled – jestli bude podpis na PDF dokumentu skrytý nebo viditelný a následně Typ viditelného podpisu, kde si můžete vložit vlastnoruční podpis.

Podrobně v příručce KEO4 - ovládání programu: Osobní certifikáty - [kvalifikované](https://www.alis.cz/uploads/dokumentace/keo4/jadro/index.html?osobni-certifikaty---kvalifiko.htm) [Podepisování](https://www.alis.cz/uploads/dokumentace/keo4/jadro/index.html?podepisovani.htm)

## <span id="page-7-0"></span>**3 Parametry**

### **Zasílání e-mailů - doklady**

V tomto formuláři jsou uživatelské parametry. To znamená, že když je přihlášen uživatel Novák, vyplňte zde e-mail pana Nováka a zaškrtněte, zda má být panu Novákovi zaslán e-mail v případě, že někdo vytvoří žádost o schválení objednávky pana Nováka (nebo zamítne žádost o schválení, kterou vystavil pan Novák).

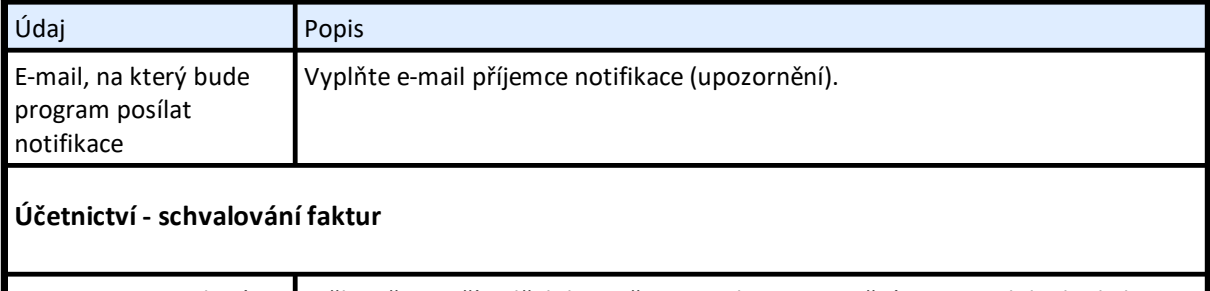

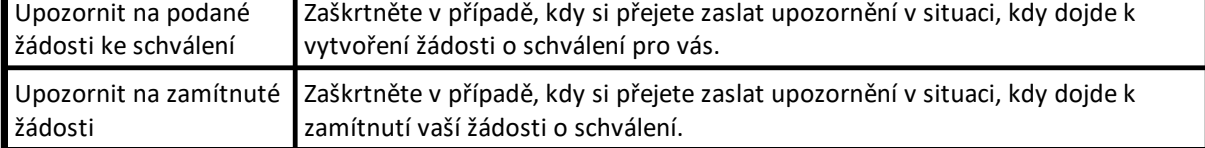

## **Zasílání e-mailů - objednávky**

Pomocí těchto parametrů si můžete nastavit na jaký e-mail a jaké typy upozornění chcete dostávat. Tyto parametry jsou sdílené s parametry v modulu Účetnictví / Parametry / Uživatelské).

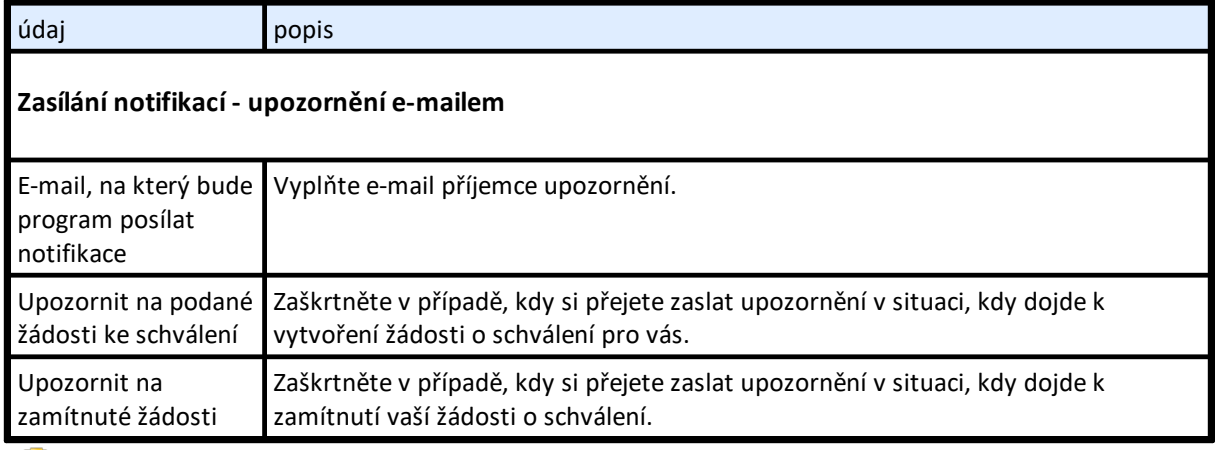

V tomto formuláři jsou uživatelské parametry. To znamená, že když je přihlášen uživatel Novák, vyplňte zde e-mail pana Nováka a zaškrtněte, zda má být panu Novákovi zaslán e-mail v případě, že někdo vytvoří žádost o schválení objednávky pana Nováka (nebo zamítne **žádost o schválení, kterou vystavil pan Novák).**

## **Základní parametry**

V této nabídce najdete parametry pro zasílání e-mailů z modulu Podpisová kniha. Jedná se o parametry společné pro všechny uživatele.

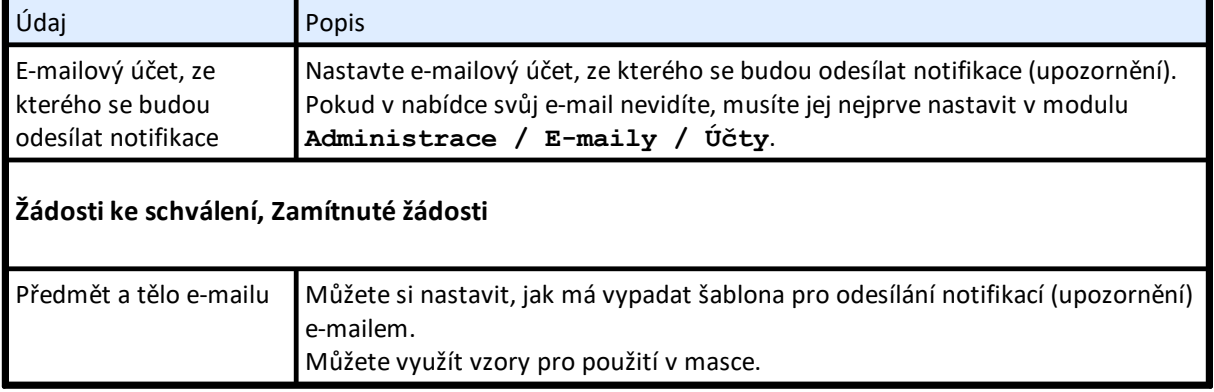

## <span id="page-9-0"></span>**4 Šablony**

V systému KEO4 můžete pro usnadnění práce využívat šablony, např. pro vytváření faktur, dokumentů ve spisové službě, pro vyúčtování apod., včetně variant s čárovým nebo QR kódem. Používat lze již připravené – distribuční šablony nebo si šablony můžete přizpůsobit na míru.

Používáte-li distribuční šablony, dostanou se k vám s aktualizací programu také všechny distribuční úpravy šablon. Vlastní upravené šablony nejsou aktualizací dotčeny.

Prostředím pro vytváření šablon je program **LibreOffice**.

#### **Přiřazení šablon**

V případě, že si nepřidělíte žádnou šablonu, máte automaticky k dispozici všechny distribuční. Jestliže chcete využívat jen některé z nich, je potřeba si konkrétní šablony přiřadit.

Šablony pro převzetí se vybírají v nabídce **Šablony/Dostupné šablony**. Tato nabídka je dostupná buď přímo v konkrétním modulu nebo v administraci (**Administrace/Databázové schéma/Šablony**).

V nabídce **Dostupné šablony** označíte vámi vybranou šablonu. Je možné vybrat i více šablon najednou s použitím klávesy *CTRL*. Poté přes pravé tlačítko myši vyberete akci **Přiřadit šablonu** a šablony budou následně vidět i v nabídce **Přiřazené šablony**.

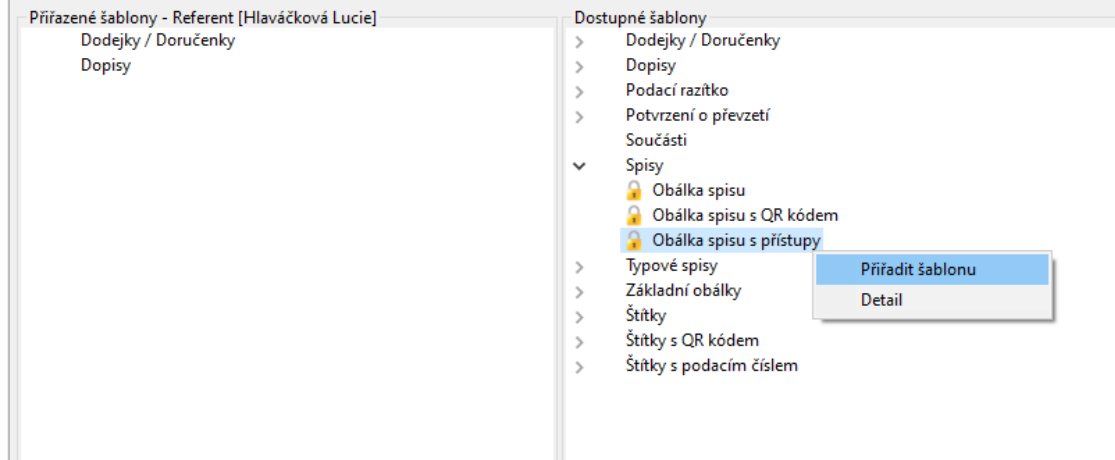

### **Úprava šablon**

Přiřazené distribuční šablony (se zámečkem <sup>1</sup>), přiřazené šablony správcem (s panáčkem <sup>1</sup>) či šablony, které využívá více uživatelů, upravovat nelze.

Jestliže potřebujete takovouto šablonu upravit, je třeba si nejprve vytvořit z přiřazené šablony **kopii**. Kopii vytvoříte tak, že kliknete na pravé tlačítko myši a zvolíte akci **Vytvořit kopii** nebo tuto akci použijete přímo v detailu přiřazené šablony. U kopie můžete změnit název dle vašich potřeb.

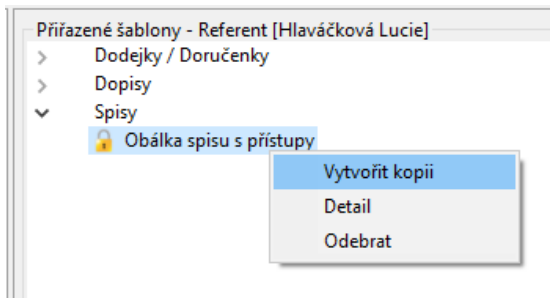

V detailu vytvořené kopie kliknete na tlačítko **Upravit** a do zobrazené kopie šablony můžete vkládat vlastní texty, obrázky, mazat nebo vkládat další vstupní pole.

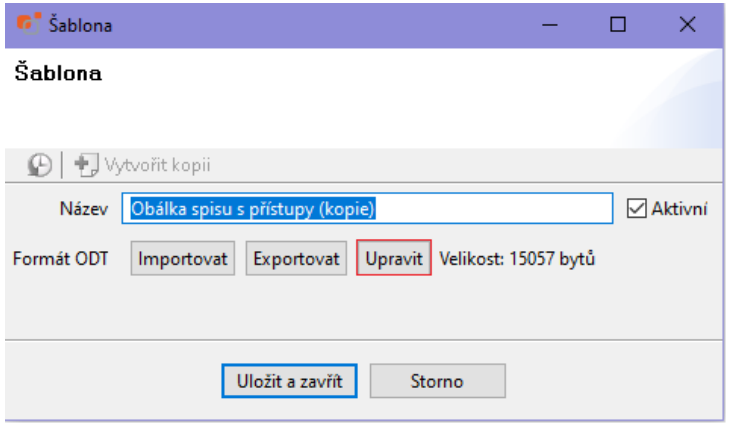

Texty se šedým pozadím jsou již existující vstupní pole, která se automaticky naplňují příslušnými údaji přímo z programu. Pokud takové pole smažete, daný údaj se vám do šablony již naplňovat nebude.

Pokud se rozhodnete šablonu si upravit na míru, může využít seznam všech vstupních polí pro konkrétní typy šablon, který uvádíme pro jednotlivé šablony v následujících podkapitolách.

**POZOR: pokud vytváříte kopie šablon pro smíšené štítky, nesmíte z nového názvu šablony zrušit slovo "smíšený"; program podle toho pozná, že u této šablony se dovnitř na první místo vkládá jiná šablona.**

#### **Přidání vstupního pole do šablony**

V podkapitole dané šablony si vyberte potřebné vstupní pole a ve sloupci **Název** si ho zkopírujte (*CTRL C*).

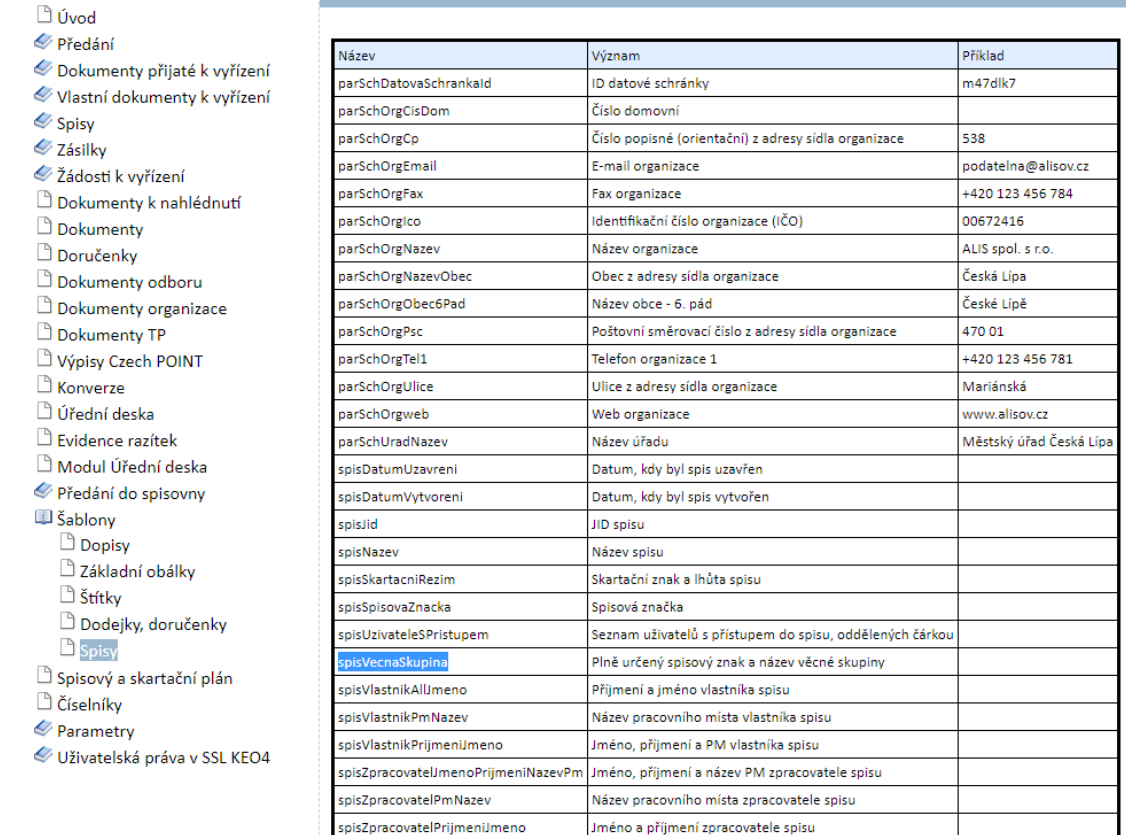

Poté v upravované šabloně klikněte na místo, kam chcete nové vstupní pole umístit, a použijte klávesovou zkratku *CTRL* a *F2*.

V okně **Pole** si v záložce **Funkce** vyberte typ **Vstupní pole** a do pole **Odkaz** vložte **zkopírovaný název vstupního pole** (*CTRL V*). Klikněte na tlačítko **Vložit**.

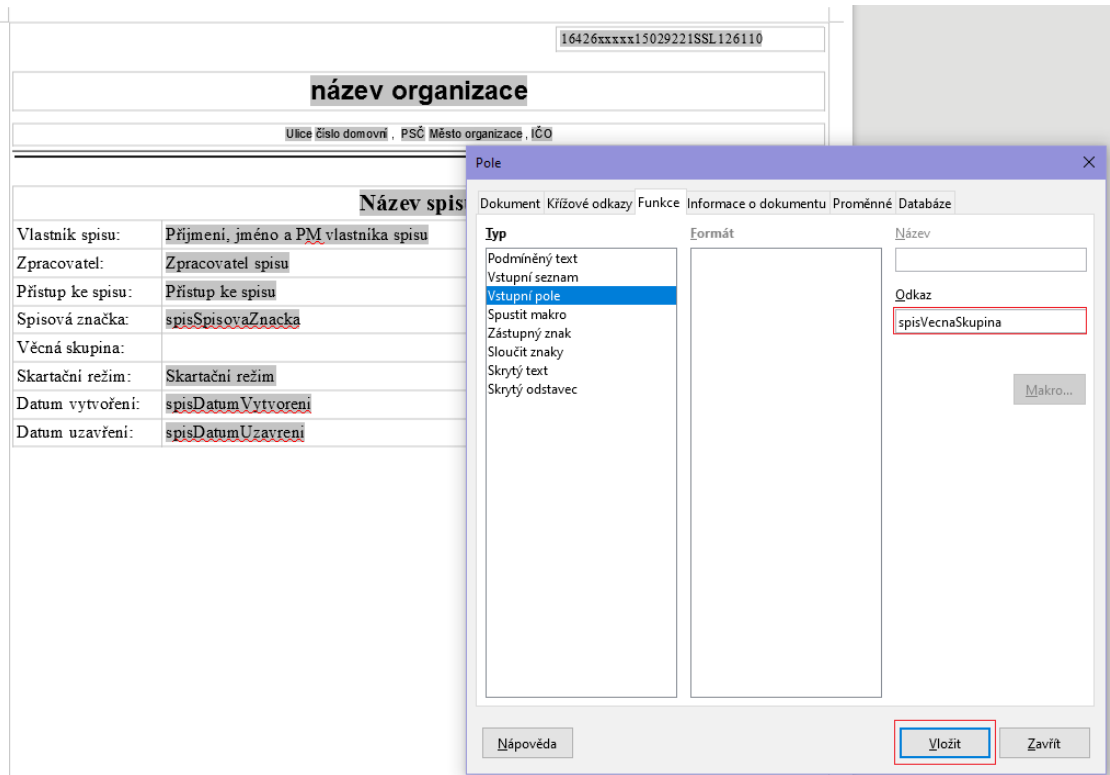

Poté vyplňte název vstupního pole (je na vás jaký název pro vstupní pole zvolíte). Tento název se pak bude v šabloně zobrazovat. Potvrďte tlačítkem **OK** a v následujícím okně použijte tlačítko **Zavřít**.

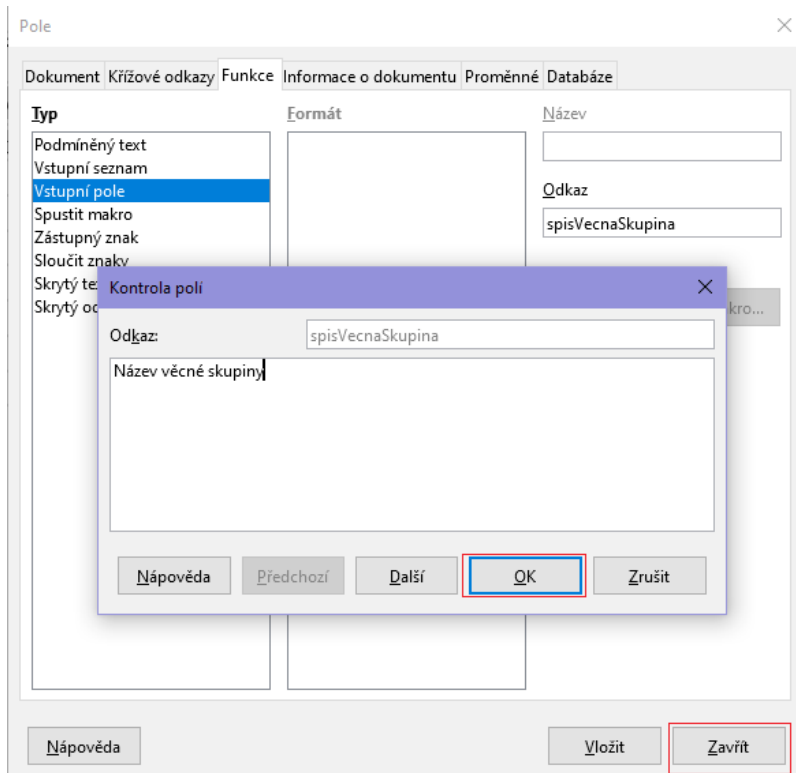

Po dokončení všech úprav šablonu uložte.

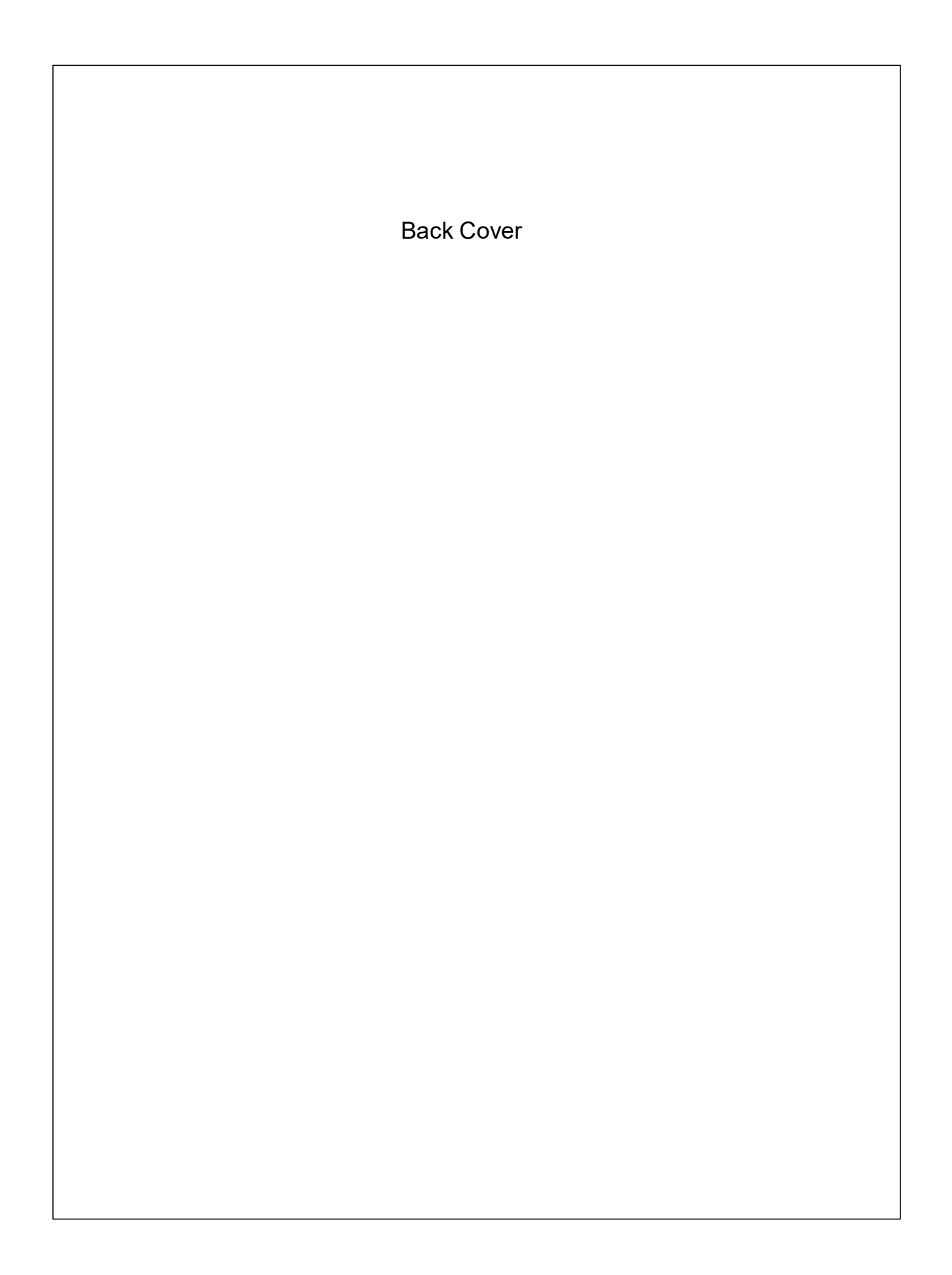